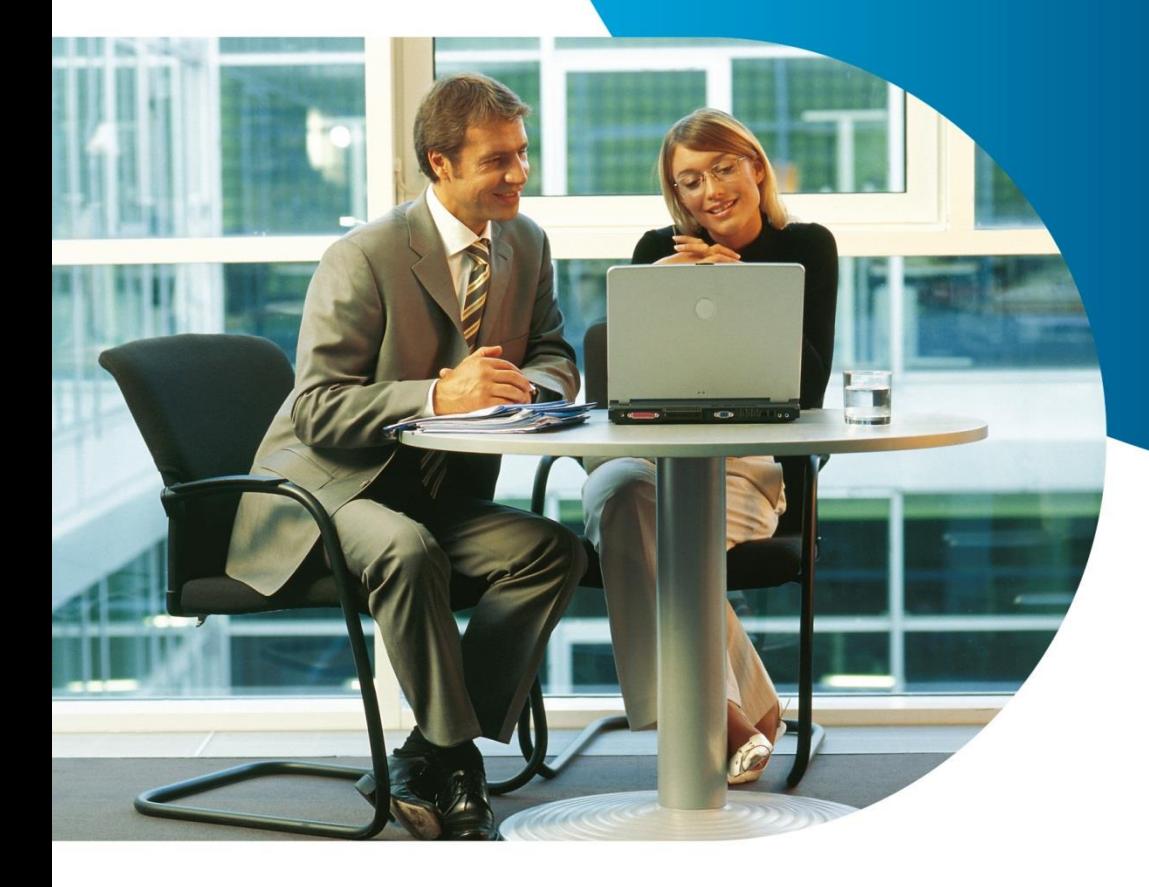

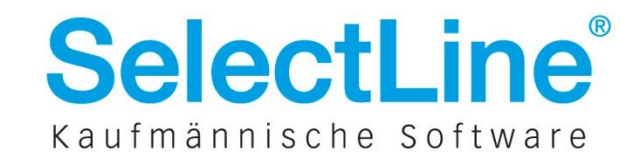

**Express with management tools** Im nachfolgenden Dokument werden alle Einzelschritte aufgeführt, die als Voraussetzung für die korrekte Funktionalität der SelectLine Applikation mit dem SQL Server 2016 Express vorgenommen **Microsoft SQL Server 2012**  werden müssen. Aus dem vorliegenden Dokument ergibt sich weder ein Supportanspruch noch eine **Express with management tools** Gewährleistung.

Bitte beachten Sie vor der Installation die Systemvoraussetzungen auf der Webseite des Herstellers. **Exp[ress with management tools](https://msdn.microsoft.com/de-de/library/ms143506.aspx)** https://msdn.microsoft.com/de-de/library/ms143506.aspx

Möchten Sie den SQL Server nicht manuell installieren, kann das auch das SelectLine Setup für Sie übernehmen. Bitte beachten Sie, dass nur das vollständige SelectLine Setup die dazu nötigen Installationsdateien beinhaltet. Damit kann ein SQL Server 2014 Express mit dem Instanznamen "SELECTLINE" und dem sa-Passwort "\$electLine" (ohne Anführungszeichen) installiert werden.

#### **1 Installation des Express-Servers 2016**

Das Setup zur Installation des SQL Server 2016 Express können Sie sich von der Webseite des Herstellers herunterladen.

https://www.microsoft.com/de-[de/download/details.aspx?id=52679](https://www.microsoft.com/de-de/download/details.aspx?id=52679) (Es gibt nur noch ein Setup für 64 Bit Betriebssysteme.)

Für die Installation müssen Sie als lokaler Administrator auf dem Rechner angemeldet sein.

Zu Beginn startet das Installationscenter des SQL Servers. Wählen Sie "Benutzerdefinierte Installation" und lassen Sie das Setup die Installationsdateien in ein beliebiges Verzeichnis herunterladen.

Über die Auswahl: "Installation" starten Sie das eigentliche Setup des SQL Servers. Wählen Sie bitte die für Sie in Frage kommende Installationsart, standardmäßig sollte: "Neue eigenständige SQL-Server-Installation…" zum Einsatz kommen. Eine Aktualisierung von vorhergehenden SQL Serverversionen ist zwar möglich, wir empfehlen jedoch eine Neuinstallation bzw. eine neue Instanz anzulegen. Beide SQL Server können problemlos auf einem System nebeneinander existieren.

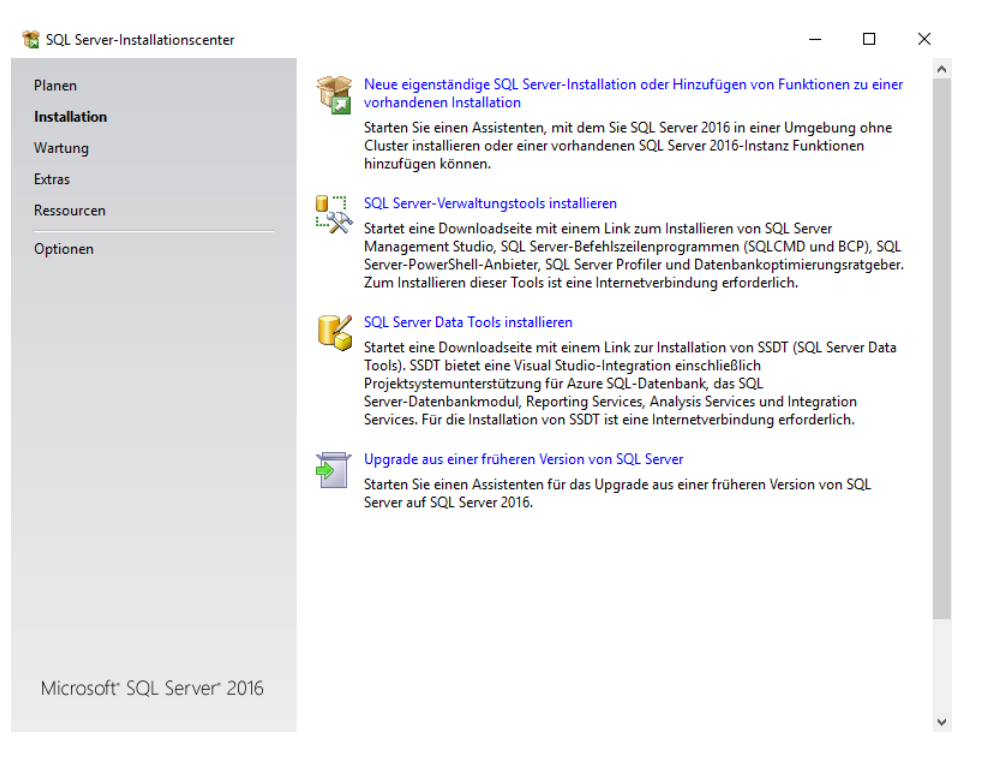

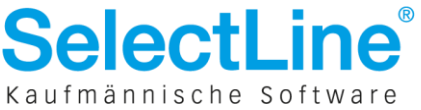

Es folgen die Lizenzbedingungen und die Systemüberprüfung (hier können Sie sich durch Einblenden der Details von einer Fehler- und Warnungsfreien Installation überzeugen – oder ggf. Schritte zur Korrektur einleiten).

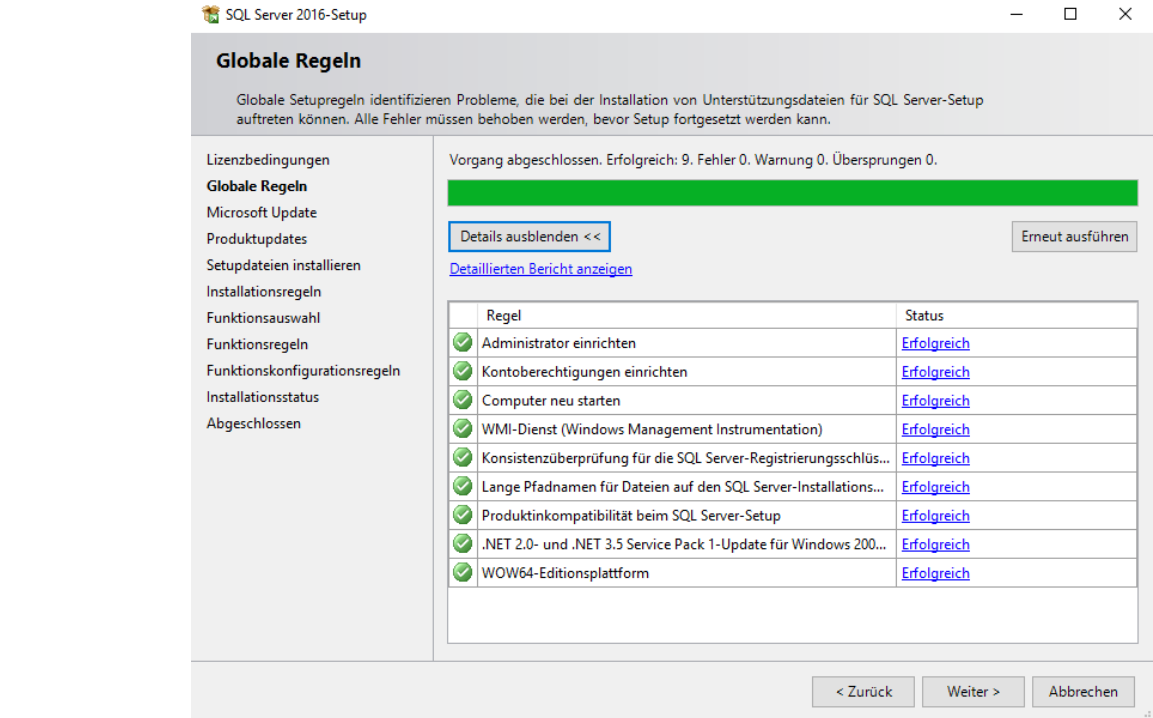

Es folgt die Einstellung zu automatischen Updates des SQL Servers und eine weitere Systemprüfung. Danach kommen Sie in den Dialog zur Funktionsauswahl.

Es müssen zwingend die "Database Engine Services" installiert werden. Damit der SQL Server auch von anderen Arbeitsplätzen erreichbar ist, muss die "Konnektivität der Clienttools" vorhanden sein.

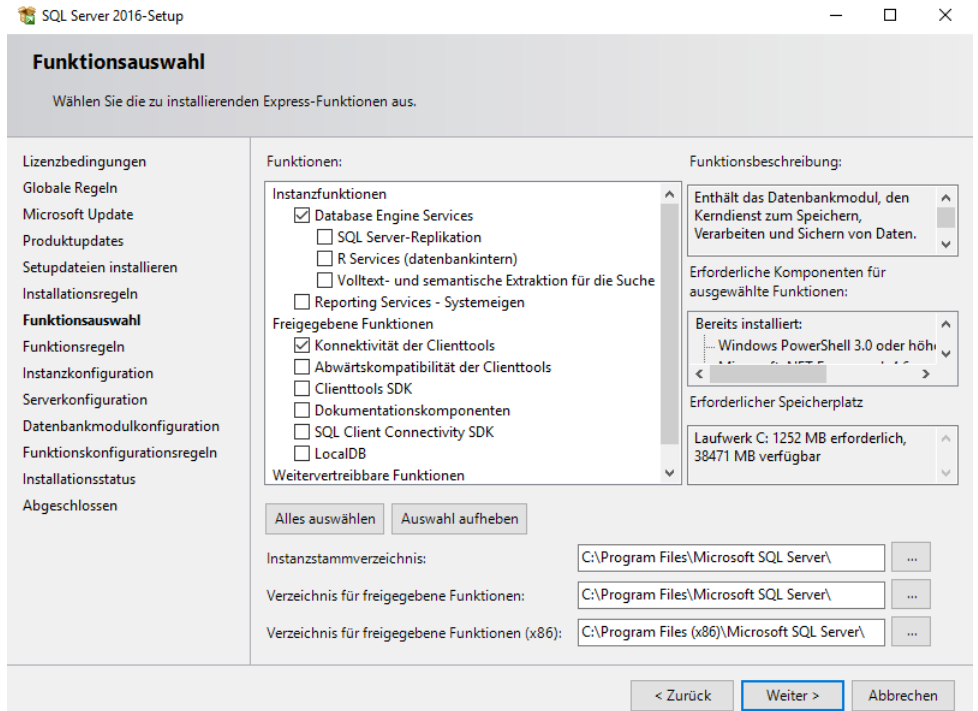

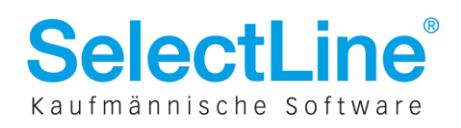

**Express with management tools** Im nächsten Dialog legen Sie bitte eine benannte Instanz an. Der Name der Instanz und die Instanz-ID **L in Verbindung m**it sollten identisch sein. Eine benannte Instanz dient, auf Grund ihres eindeutigen Namens, der Arbeitserleichterung bei mehreren Instanzen oder späteren Konfigurationsänderungen. Bei der Nutzung der Instanz mit SelectLine Programmen ist eine eindeutige Benennung der Instanz vorgeschrieben.

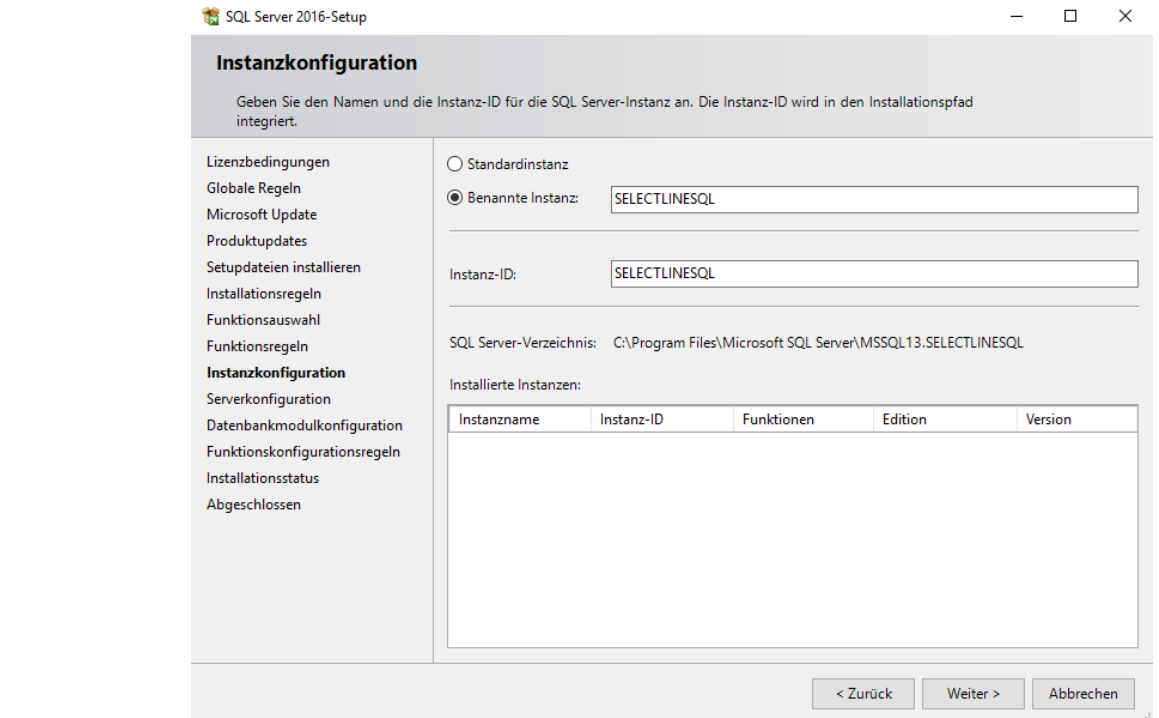

In der darauffolgenden Serverkonfiguration empfehlen wir den Kontonamen des SQL Server-Datenbankmoduls auf den Standardeinstellungen mit dem Start-Typ "Automatisch", ohne Kennwort zu belassen.

Sollen auch Clients auf den Server zugreifen können, ändern Sie den Starttyp des "SQL Server-Browsers" auf "Automatisch" Die Sortierung: "Latin1\_General\_CI\_AS" muss eingehalten werden.

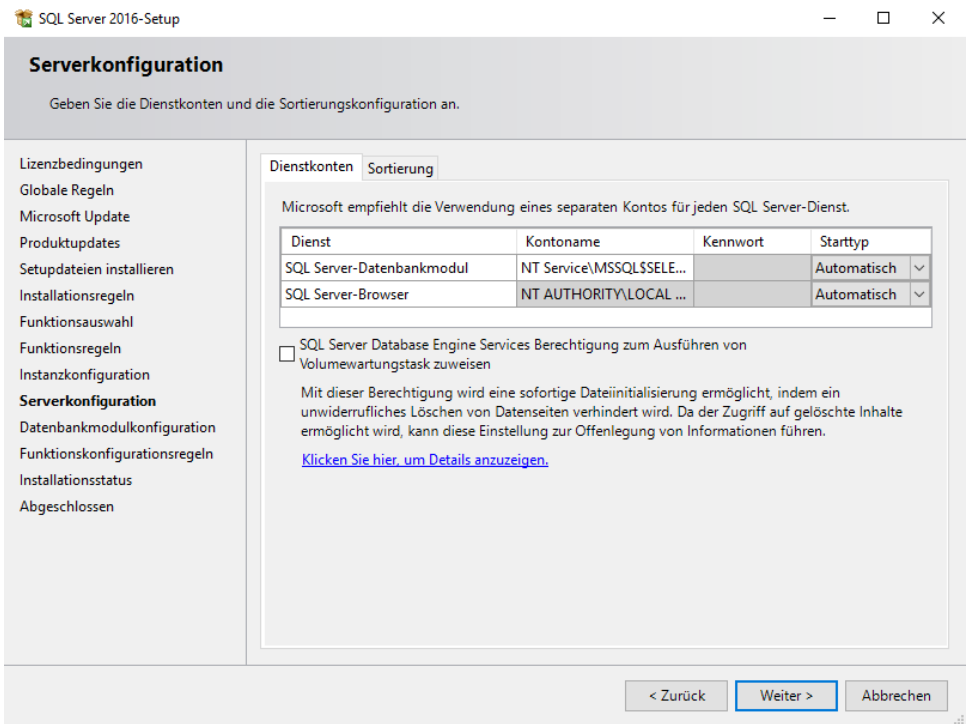

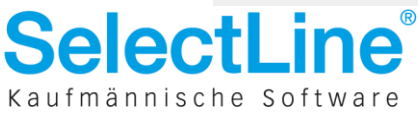

**Express with management tools** Wie auch bei Installationen vorhergehender Serverversionen aktivieren Sie im nächsten Schritt den gemischten Authentifizierungsmodus und legen ein Kennwort für den Benutzer "sa" fest. Beachten Sie, **Microsoft SQL Server 2012**  dass ein Windows SQL Server-Administrator hinzugefügt werden muss. An dieser Stelle hinterlegen Sie **Express with management tools** bitte entweder den angemeldeten Windows Nutzer, oder fügen einen neuen Serveradministrator hinzu.

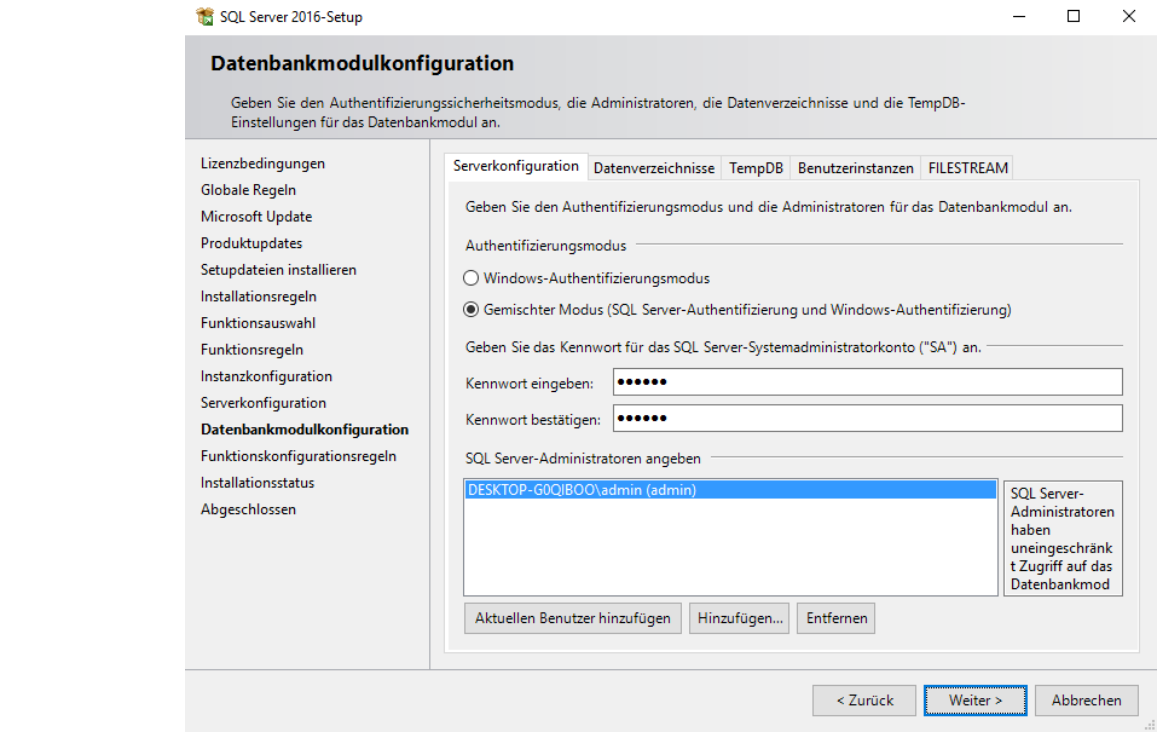

Bitte notieren Sie sich unbedingt das sa-Passwort. Gehen der Windows-Account und das sa-Passwort verloren, gibt es keine Möglichkeit mehr mit vollen administrativen Rechten auf den SQL Server zuzugreifen!

Damit sind alle notwenigen Einstellungen vorgenommen und der eigentliche Installationsvorgang beginnt. Nach Abschluss der Installation des SQL Servers empfehlen wir einen Neustart des Systems.

Möchten Sie für administrative Zwecke noch das SQL Server Management Studio installieren, laden Sie sich das Setup dazu bitte ebenfalls vom Hersteller herunter. <https://msdn.microsoft.com/de-de/library/mt238290.aspx>

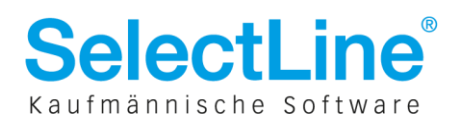

### **2 Konfiguration des SQL Servers**

Öffnen Sie den "SQL Server 2016-Konfigurations-Manager" unter Startmenü\Alle Apps\Microsoft SQL Server 2016. Anschließend aktivieren Sie die Protokolle TCP/IP und Named Pipes für den Server, die **Express with management tools** standardmäßig deaktiviert sind. Kontrollieren Sie auch, ob diese Protokolle für die Clients aktiviert sind.**tLine SQL in Verbindung m**it

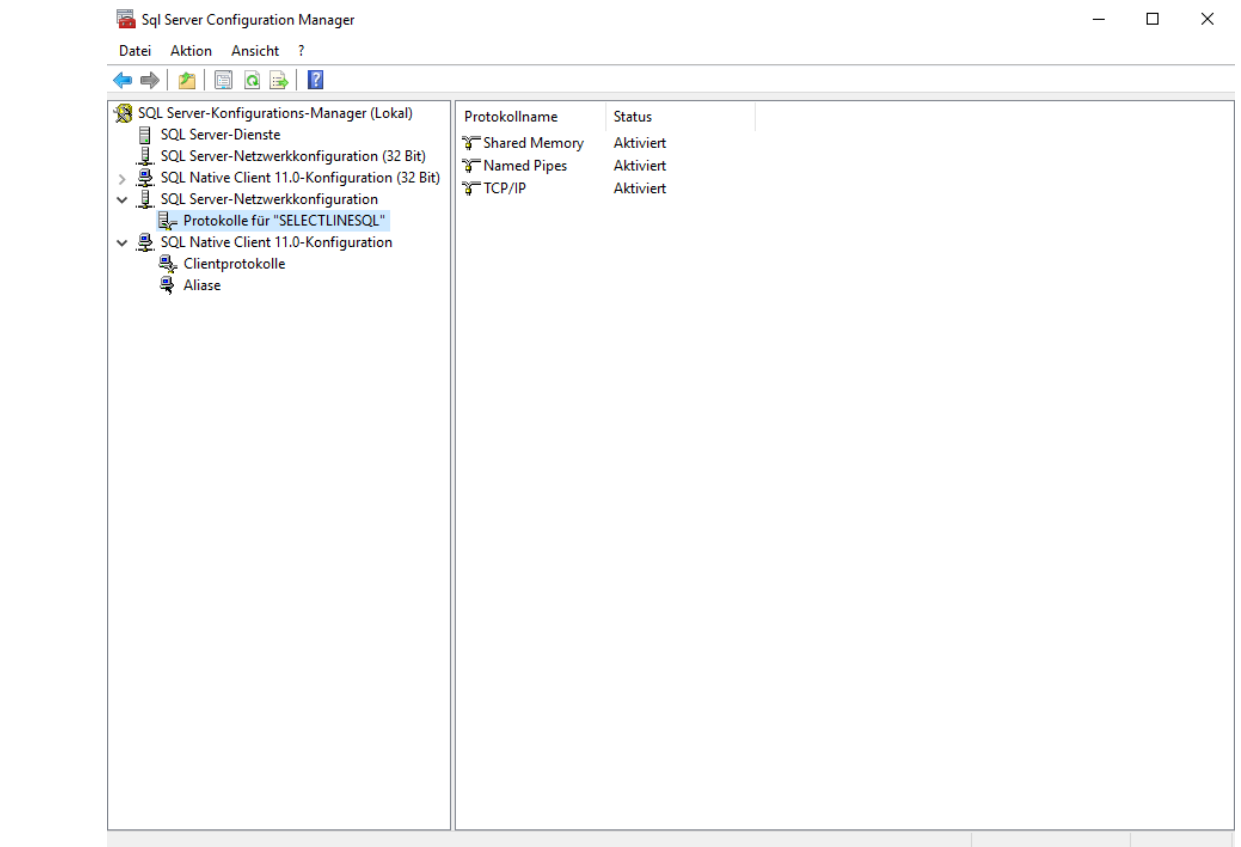

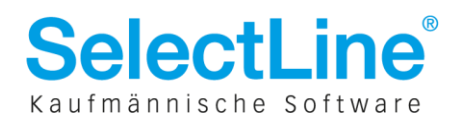

#### **Express 3 Installation der SelectLine Applikation**

Führen Sie die Installation der gewünschten Komponenten über das SelectLine Setup aus.

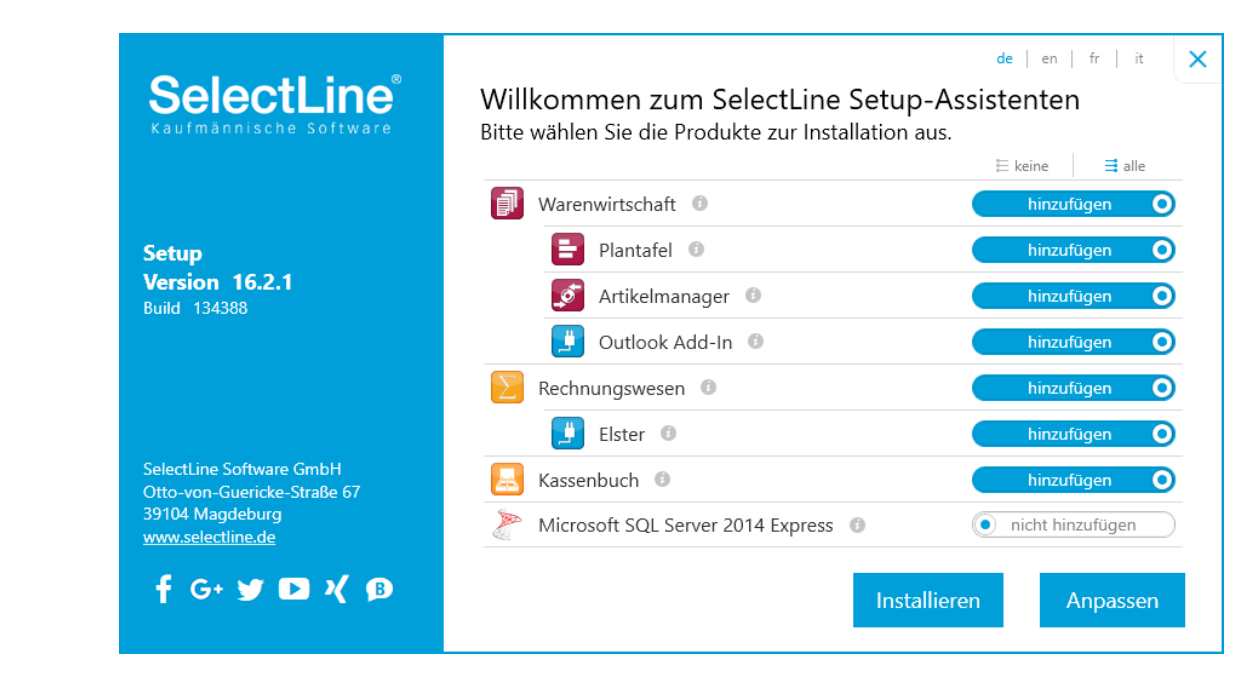

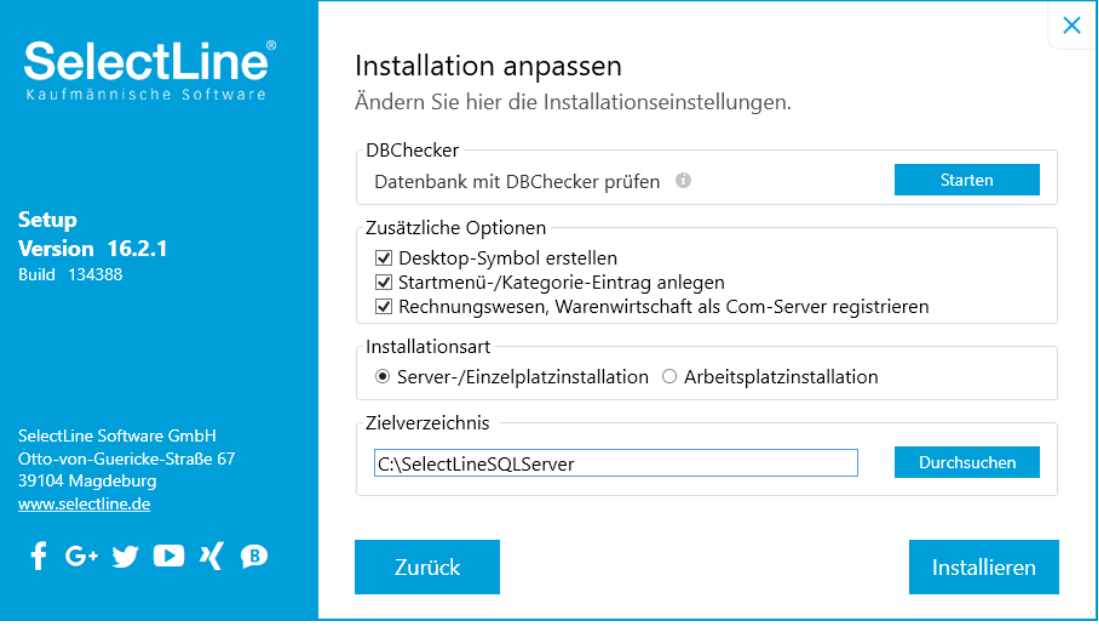

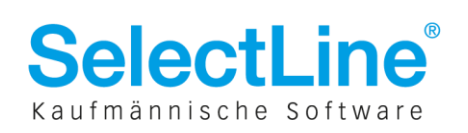

Beim anschließenden ersten Start des Programms muss die installierte Express Server-Instanz **Express with management tools** ausgewählt werden. Für den ersten Start empfiehlt sich die "SQL-Server-Anmeldung" um für die administrativen Arbeiten eine Anmeldung als Systemadministrator ("sa") vornehmen zu können.

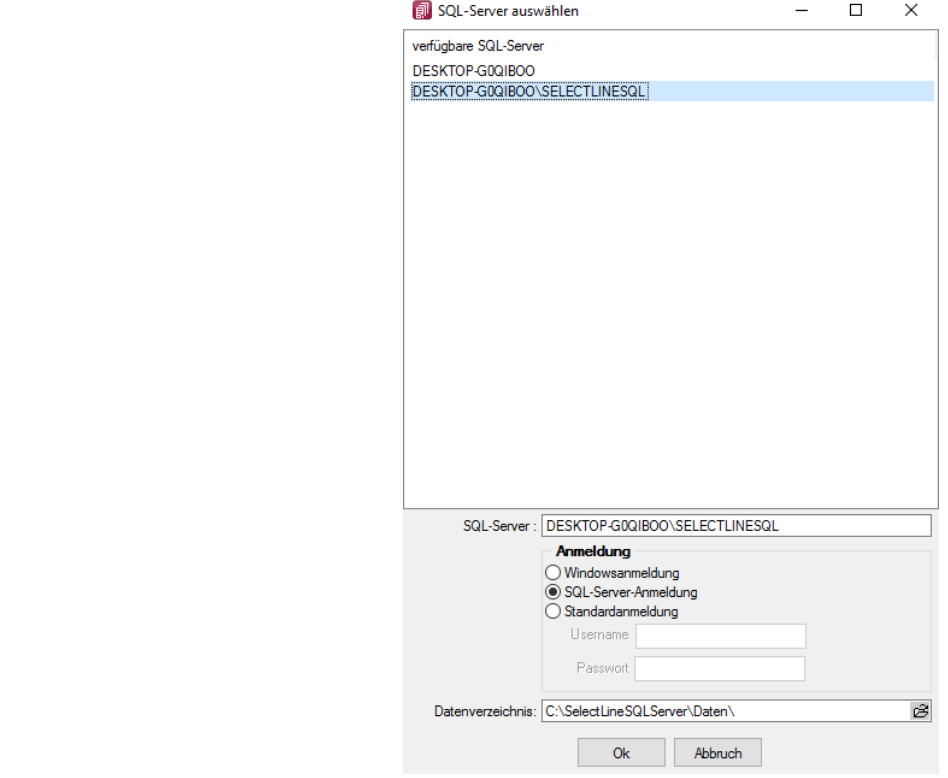

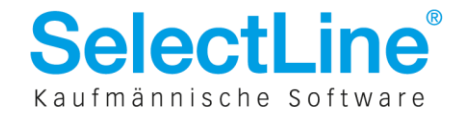